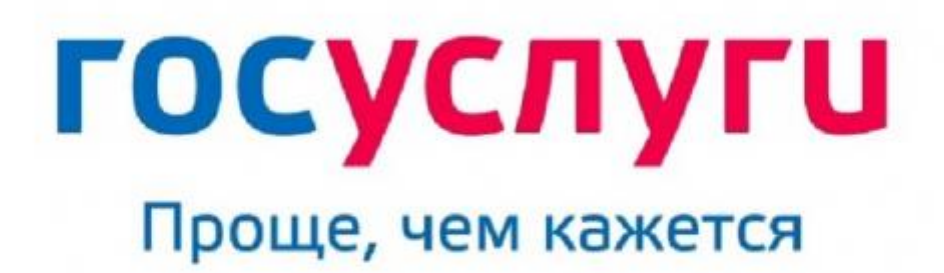

gosuslugi.ru

## **ПАМЯТКА**

**для получения электронной услуги через госуслуги «Получение водительского удостоверения».**

**Порядок подачи Заявления на сдачу экзамена на получение в/у** 

1. Зайти на сайт госуслуги [https://www.gosuslugi.ru](https://www.gosuslugi.ru/) в Личный кабинет, заполнив Логин (Ваш Телефон, почта или СНИЛС) и Пароль, далее «Войти».

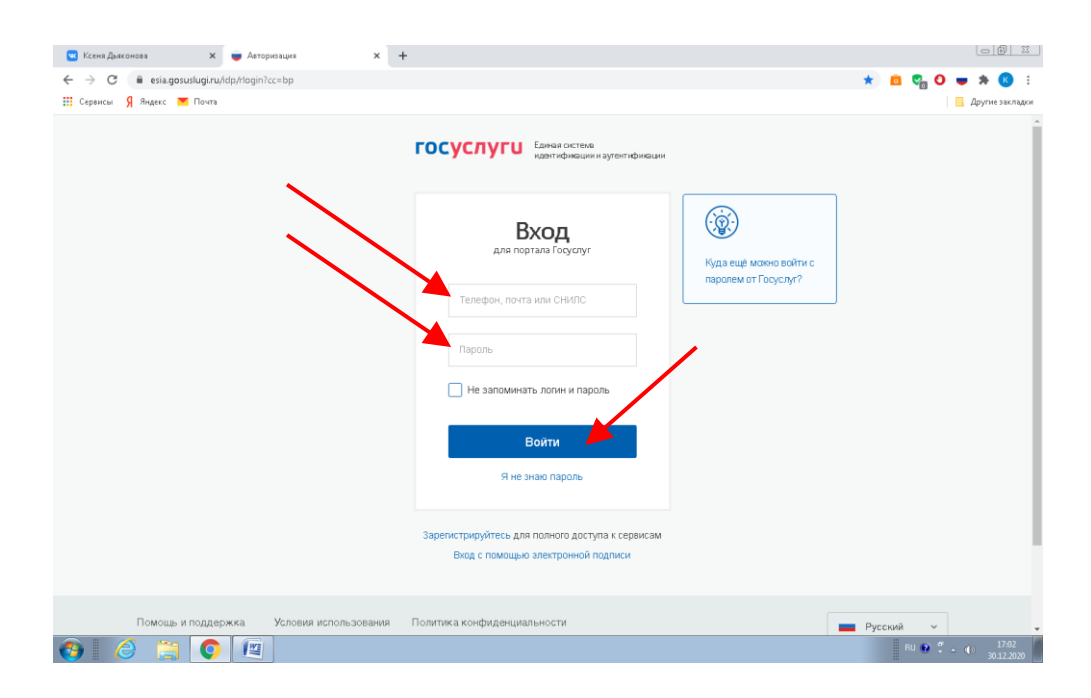

2. Поздравляем, теперь Вы в Личном кабинете и вправом вернем углу Вы видете свою Фамилию И.О., где нажимаем на знак «• «• и открываем диалоговое окно, в котором выбираем «Услуги»

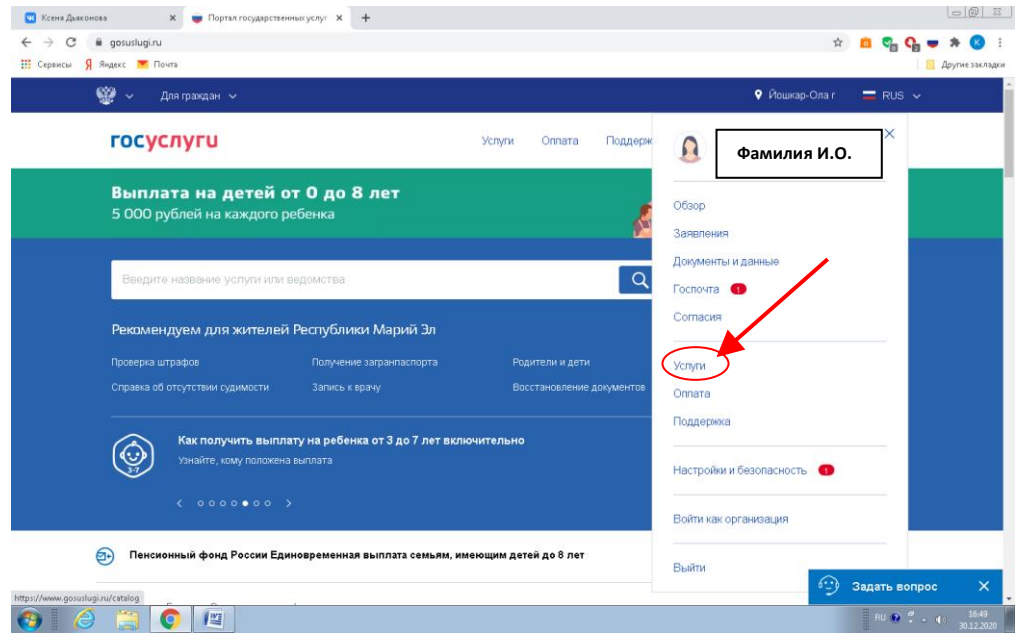

3. Открывается перечь услуг, где выбираем «Получение водительского удостоверения»

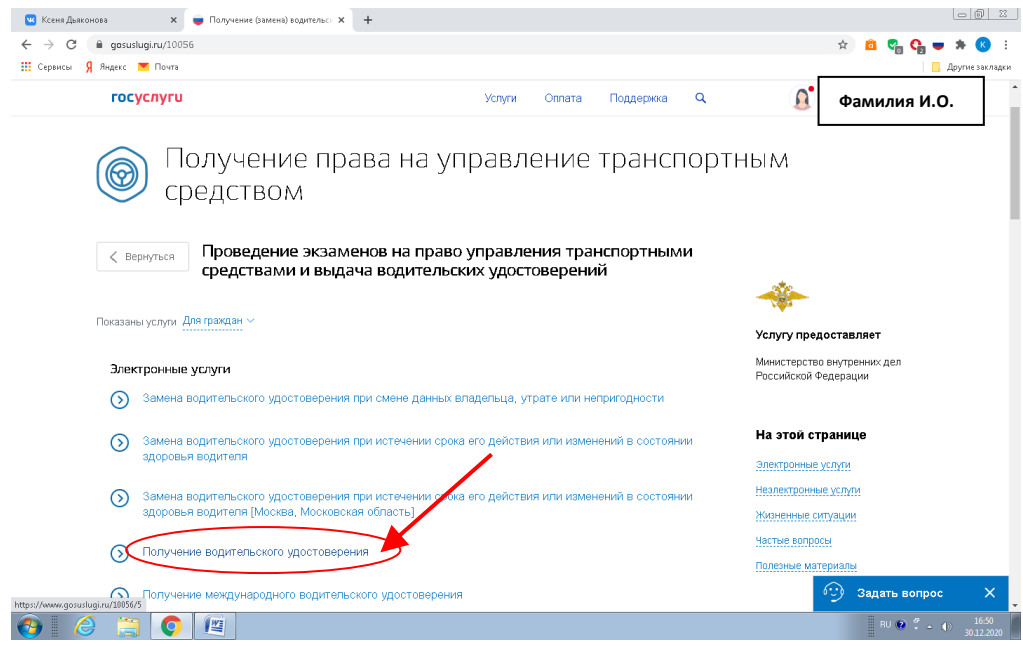

4. Далее справа нажимаем кнопку «Получить услугу»

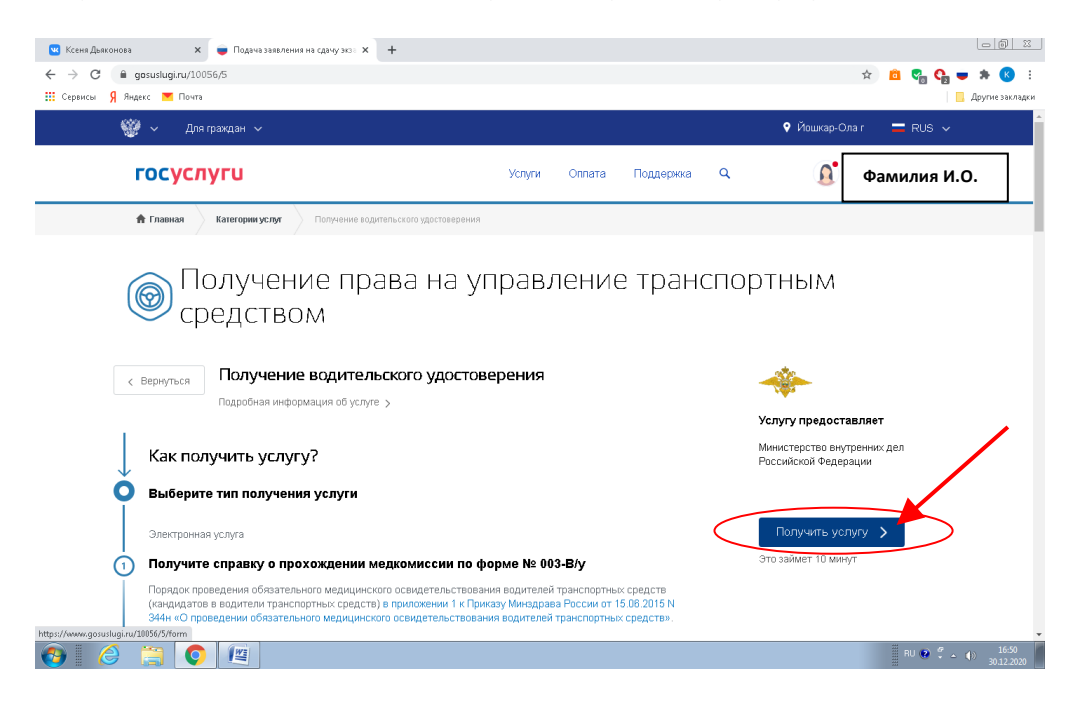

5. В каталоге услуг «Транспорт и вождение» выбираем «Получение права на управление транспортным средством»

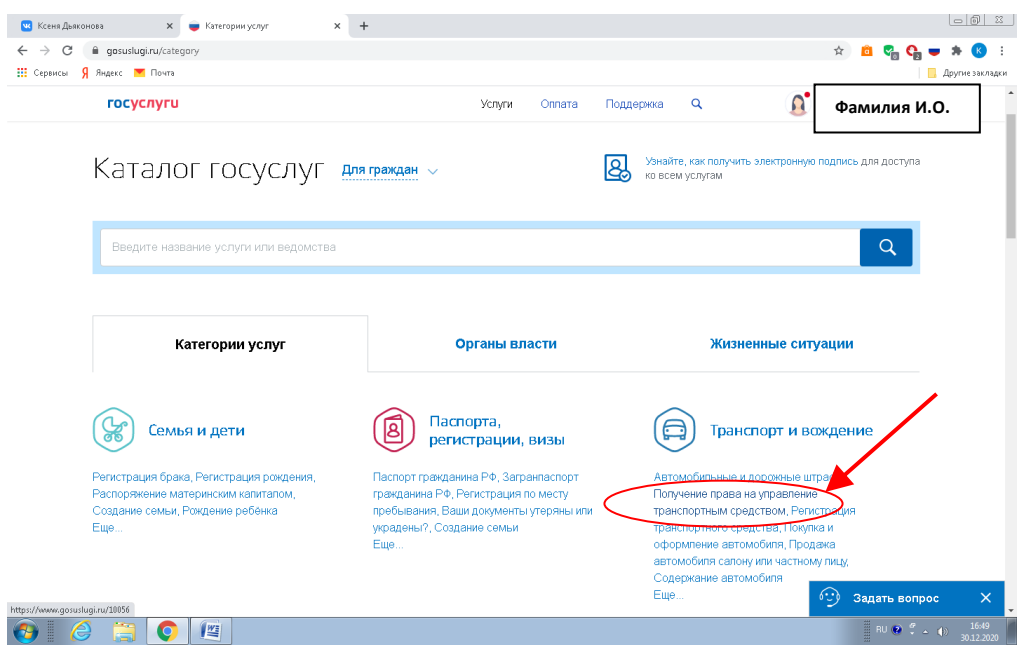

6. Открывается форма заявления, которую нужно заполнить.

В пункте 1 ставим галочку напротив категории «В»

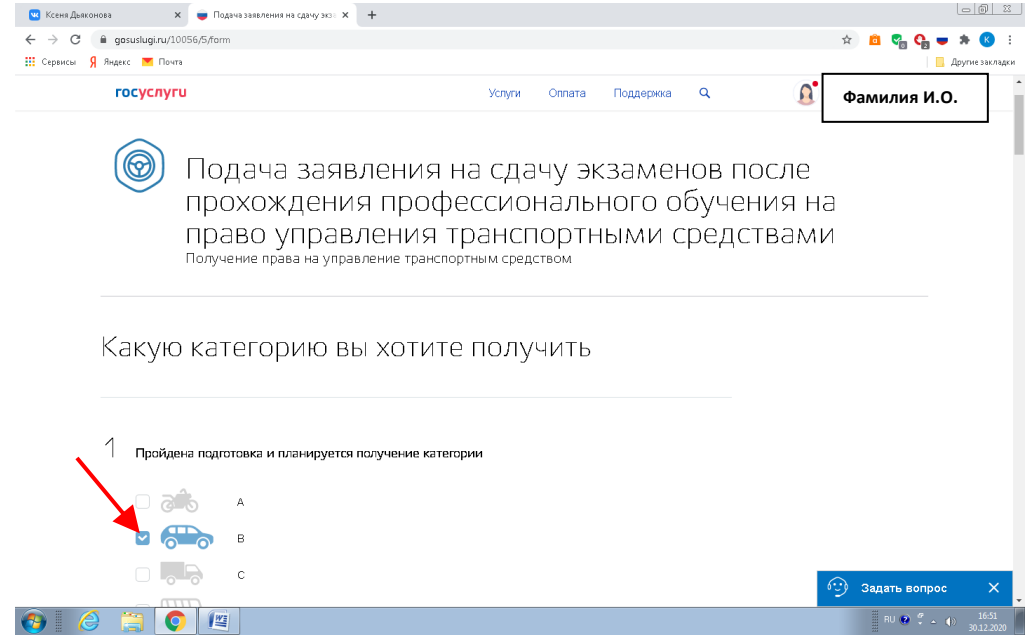

В пункте 2 проверяем информацию, чтобы все клетки были заполнены: Фамилия, Имя, Отчество, Дата рождения, Пол, Е-mail (при наличии), Контактный телефон.

В пункте 3 проверяем информацию по Паспортным данным: Серия, Номер, Дата выдачи, Код поздравления, Кем выдан, Гражданство, Страна рождения, Место рождения.

В пункте 4 указать адрес проживания, если это поле не было автоматически заполнено программой.

В пункте 5 указать сведения об автошколе: Название, Номер сертифика и дату его выдачи (смотрим в Свитедельстве о профессии водителя).

На вопрос: Хотели бы вы указать номер лицензии автошколы? Выбираете «Нет» или если «Да», то всю информацию ищите в вашем Договоре на оказание платных образовательных услуг.

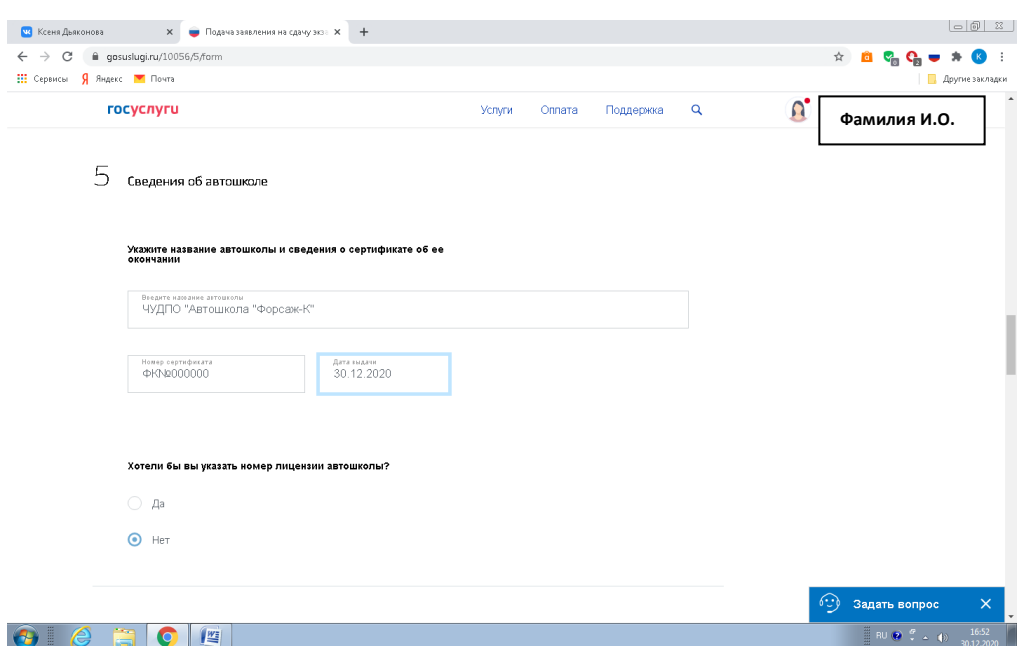

В пункте 7 указать Сведения о медицинской справке: Номер справки, Дата выдачи, Номер лицензии, Кем выдана и Разрешенная категории «В»

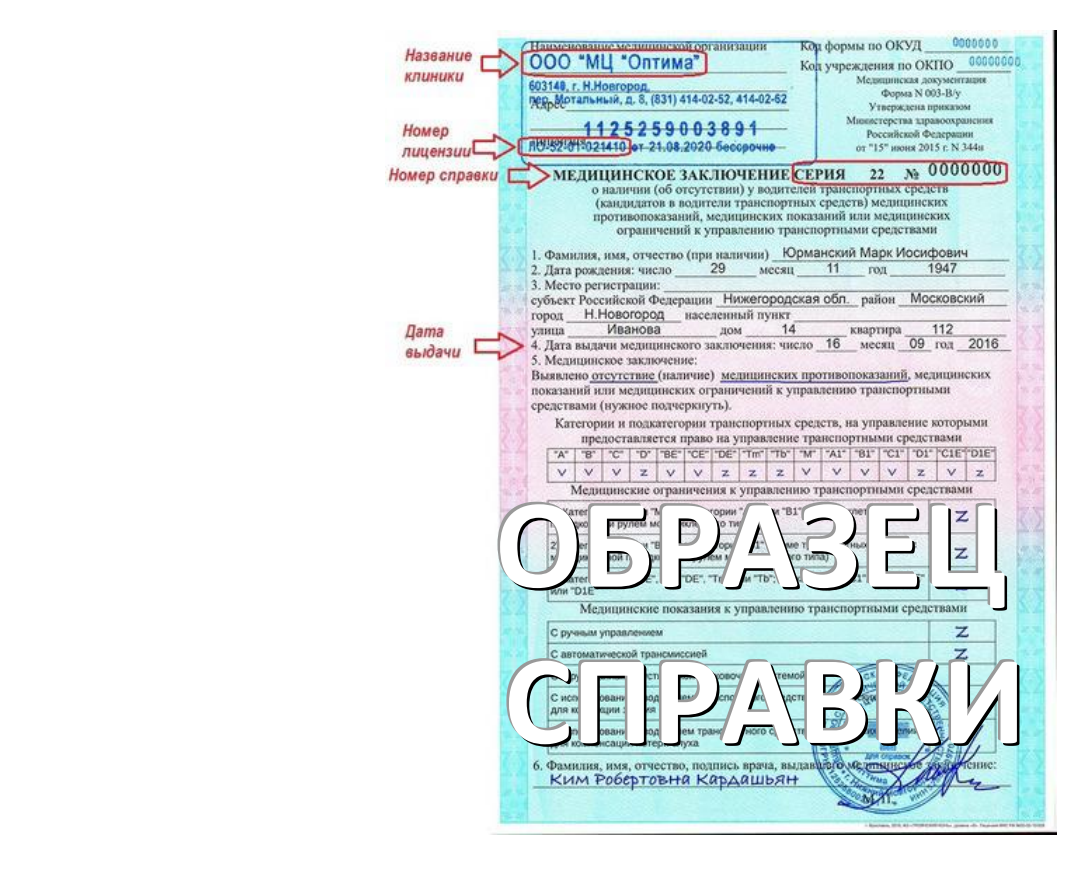

В пункте 7 выбираете подразделение ГИБДД, в котором хотите сдавать. Если вы хотите сдавать в Йошкар-Оле, то выбираете: «МРЭО ГИБДД МВД по Республике Марий Эл», которое находится по адресу: «424007, Респ. Марий Эл, г. Йошкар-Ола, ул. Строителей, д. 107».

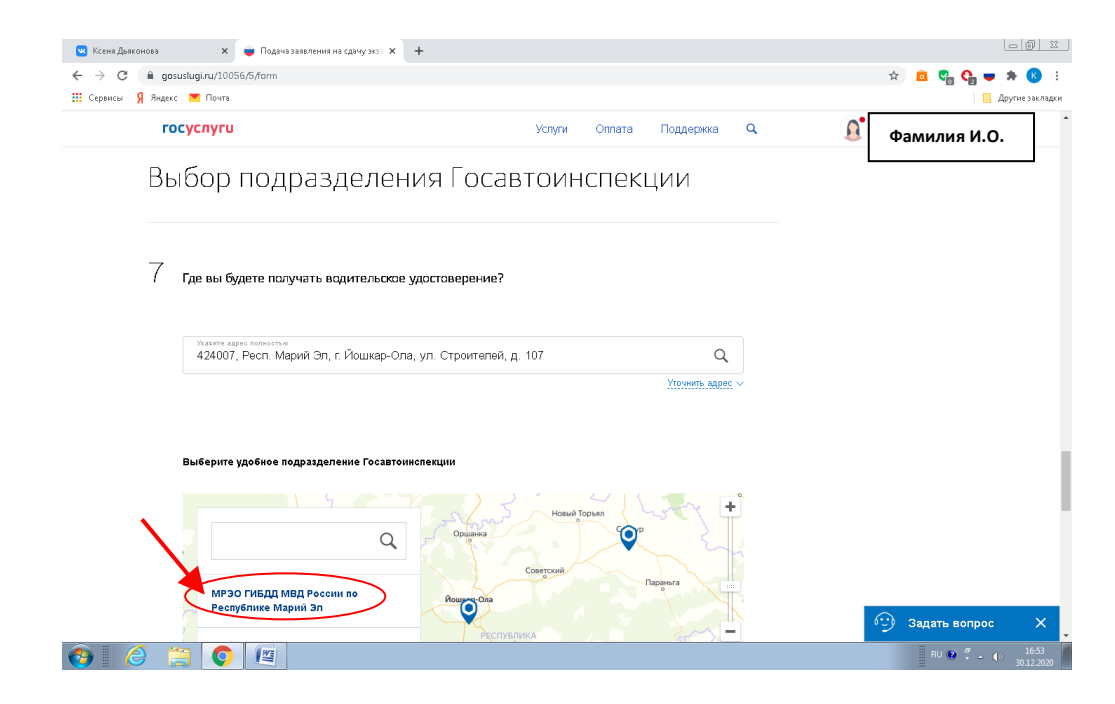

Далее справа нажимаете кнопку «Выбрать время записи на прием»

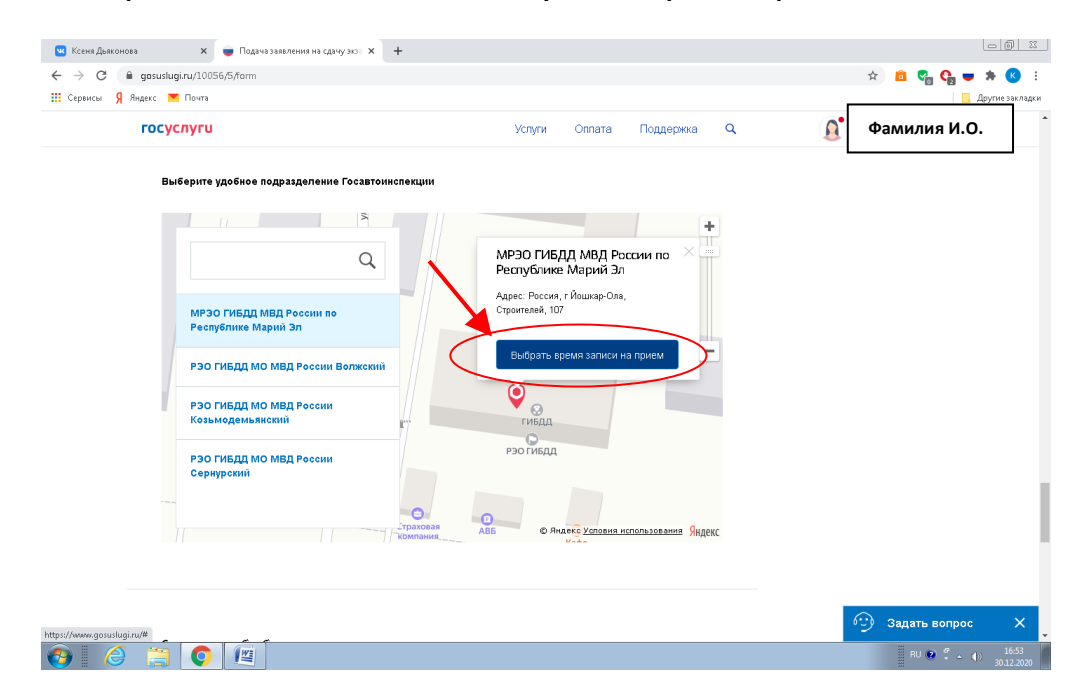

Появляется окно «Выберите дату и время посещения». На календаре выбираем любую свободную дату и время.

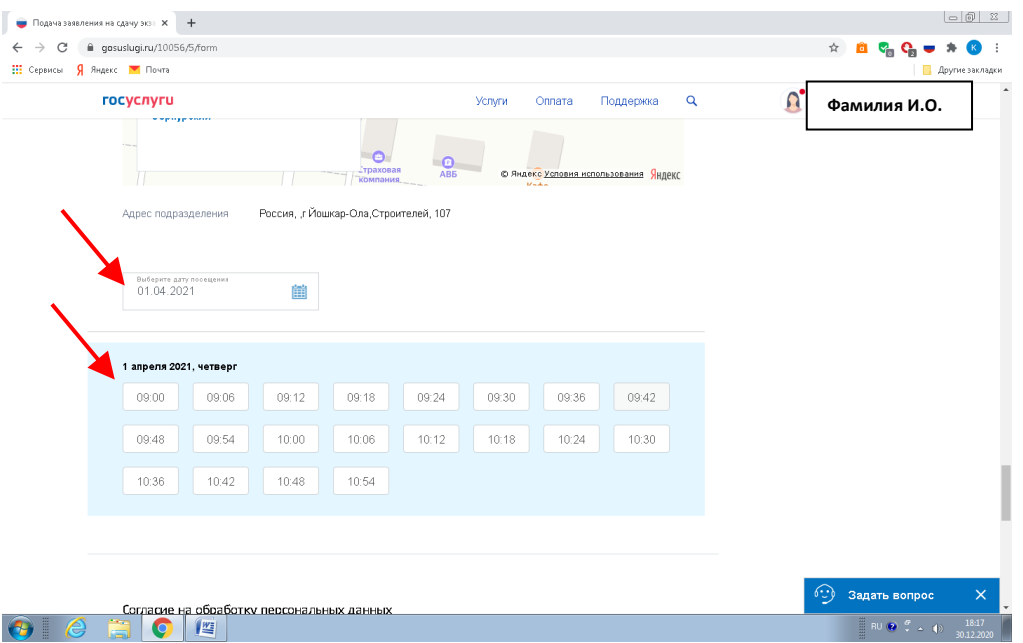

Напротив слов «Я ознакомлен с порядком подачи заявления в электронном виде» ставим галочку и нажимаем кнопку «Отправить».

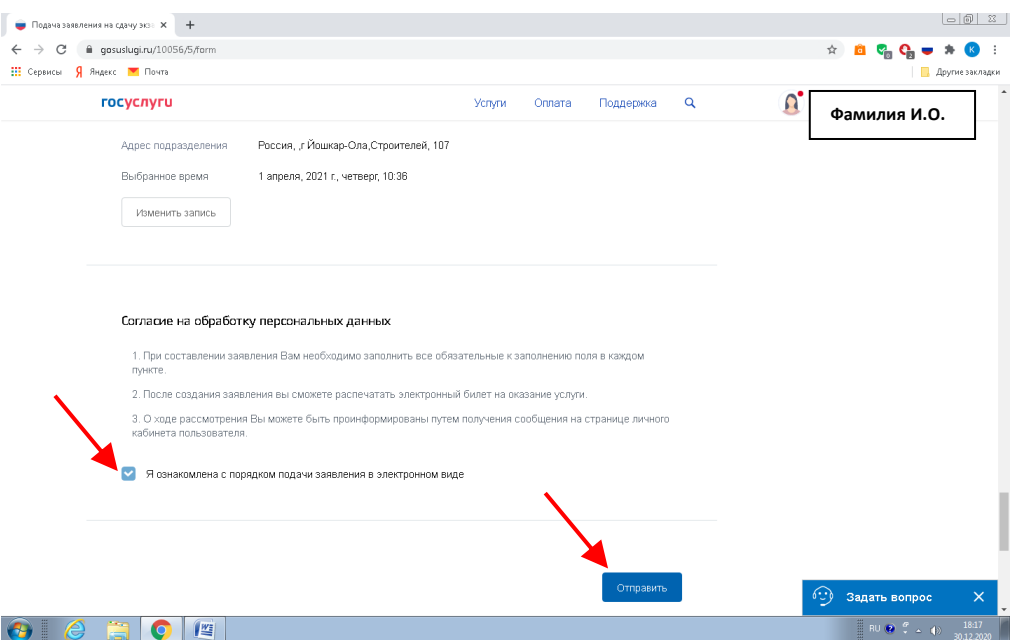

Поздравляем!

Ваше заявление успешно заполнено и отправлено. Ждите уведомление о регистрации заявления на портале!